# studioxPS **GUIA DE CONFIGURAÇÃO**

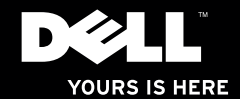

# studioxPs **GUIA DE CONFIGURAÇÃO**

Modelo: Série D03M Tipo: D03M001

### **Notas, Avisos e Advertências**

**NOTA:** Uma NOTA fornece informações importantes para ajudar a utilizar melhor o computador.

**AVISO: Um AVISO indica danos potenciais no hardware ou uma perda de dados e diz como pode evitar esse problema.**

**ADVERTÊNCIA: Uma ADVERTÊNCIA indica potenciais danos no equipamento, lesões corporais ou morte.**

#### **As informações deste documento estão sujeitas a alterações sem aviso prévio.**

#### **© 2009 Dell Inc. Todos os direitos reservados.**

 $\frac{1}{2}$  ,  $\frac{1}{2}$  ,  $\frac{1$ 

É estritamente proibida a reprodução destes materiais sem autorização por escrito da Dell Inc.

Marcas comerciais mencionadas neste texto: Dell, o logótipo DELL, *YOURS IS HERE*, *Studio XPS*, *Dell On Call* e DellConnect são marcas comerciais da Dell Inc.: *Intel* é uma marca registada e *Core* é uma marca comercial da Intel Corporation nos Estados Unidos e noutros países; Microsoft, Windows, Windows Vista e o logótipo do botão Iniciar do Windows Vista são marcas comerciais ou registadas da Microsoft Corporation nos Estados Unidos e/ou noutros países; Blu-ray Disc é uma marca comercial da Blu‑ray Disc Association; Bluetooth é uma marca registada propriedade da Bluetooth SIG, Inc. e é utilizada pela Dell sob licença.

Outros nomes e marcas comerciais podem ser mencionados neste documento como referência às entidades que invocam essas marcas e nomes ou os seus produtos. A Dell Inc. nega qualquer interesse de propriedade sobre outras marcas e nomes comerciais que não os seus.

## **Conteúdo**

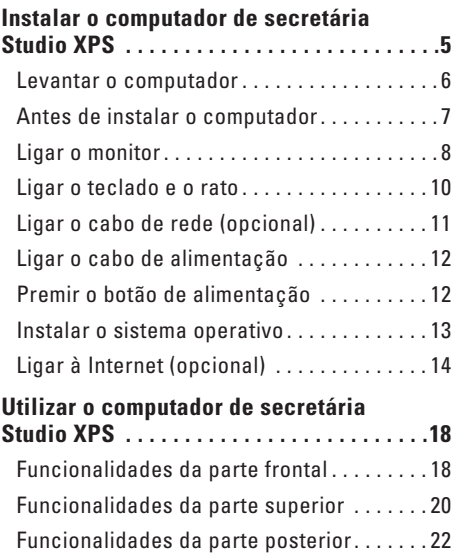

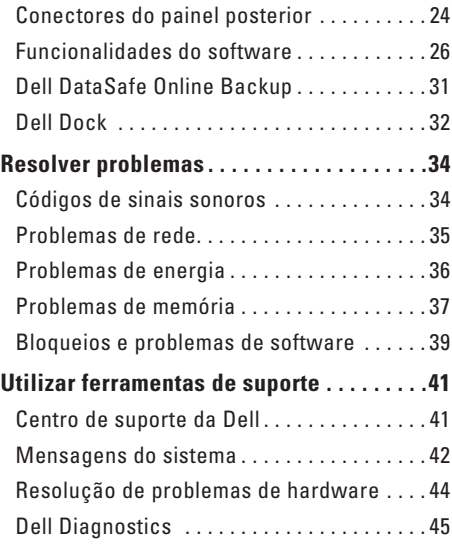

#### **Conteúdo**

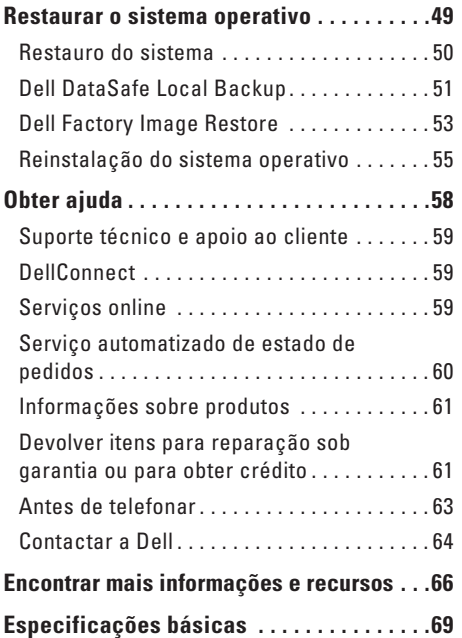

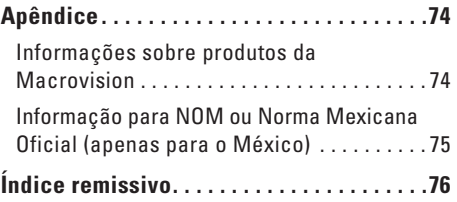

# <span id="page-6-0"></span>**Instalar o computador de secretária Studio XPS**

Esta secção fornece informações sobre como configurar o seu computador de secretária Studio XPS™ 8100.

**ADVERTÊNCIA: Antes de começar os procedimentos descritos nesta secção, leia as informações sobre segurança fornecidas com o computador. Para obter mais informações sobre outras práticas de segurança, consulte a página sobre conformidade legal Regulatory Compliance em www.dell.com/regulatory\_compliance.**

### <span id="page-7-0"></span>**Levantar o computador**

Para garantir a segurança e para evitar causar danos ao computador, levante‑o segurando nas pontas para o efeito que se encontram na parte frontal e posterior do computador.

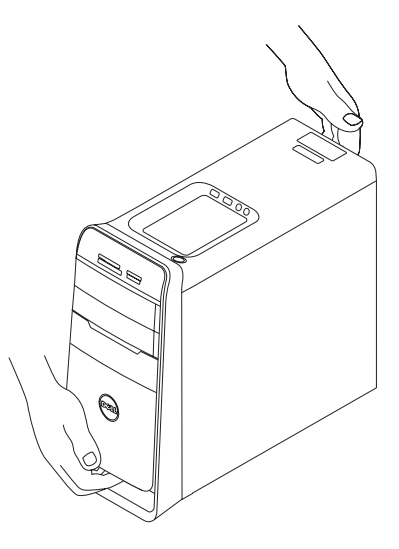

### <span id="page-8-0"></span>**Antes de instalar o computador**

Ao posicionar o seu computador, certifique-se de que existe acesso fácil a uma fonte de alimentação, ventilação adequada e uma superfície nivelada para colocar o computador.

A restrição do fluxo de ar em torno do computador pode causar o sobreaquecimento. Para evitar o sobreaquecimento, certifique-se de que deixa pelo menos 10,2 cm na parte de trás do computador e um mínimo de 5,1 cm em todos os lados. Nunca coloque o computador num espaço fechado (como um armário ou uma gaveta), quando ele estiver ligado.

### <span id="page-9-0"></span>**Ligar o monitor**

O seu computador tem conectores de vídeo integrados. Ligue o monitor através do conector DVI ou HDMI integrado.

Pode adquirir o adaptador DVI para VGA, o adaptador HDMI para DVI e cabos HDMI ou DVI adicionais em **www.dell.com**.

Utilize o cabo apropriado consoante os conectores disponíveis no computador e no monitor. Consulte a tabela seguinte para identificar os conectores no seu computador e monitor.

**NOTA:** Se utiliza um único monitor, ligue o monitor a APENAS UM dos conectores no  $\mathbb{Z}$ computador.

#### **Instalar o computador de secretária Studio XPS**

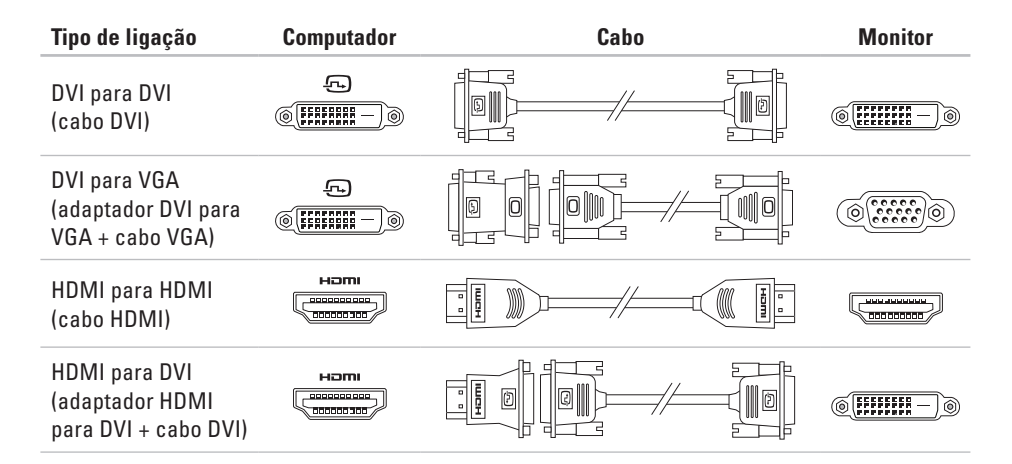

### <span id="page-11-0"></span>**Ligar o teclado e o rato**

Ligue o teclado e o rato USB aos conectores USB no painel posterior do computador.

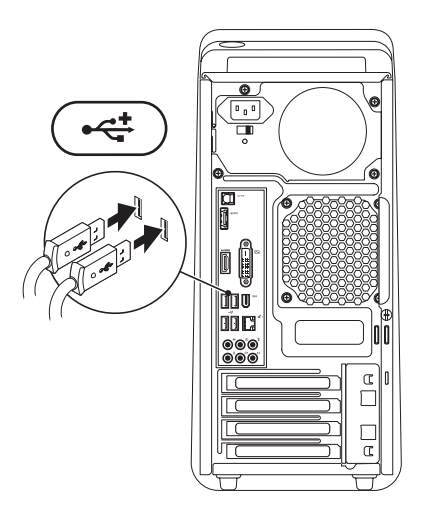

### <span id="page-12-0"></span>**Ligar o cabo de rede (opcional)**

Não é necessário ter uma ligação de rede para concluir a instalação do computador, mas se tiver uma ligação de rede ou à Internet que utiliza uma ligação por cabo (por exemplo, um dispositivo de banda larga ou um conector Ethernet), pode ligá-lo agora.

**NOTA:** Utilize apenas um cabo Ethernet para ligar ao conector de rede (conector RJ45). Não ligue um cabo de telefone (conector RJ11) ao conector da rede.

Para ligar o computador a uma rede ou a um dispositivo de banda larga, ligue uma extremidade do cabo de rede à porta de rede ou ao dispositivo de banda larga. Ligue a outra extremidade do cabo de rede ao conector de rede (conector RJ45) no painel posterior do computador. Um clique indica que o cabo de rede foi encaixado correctamente.

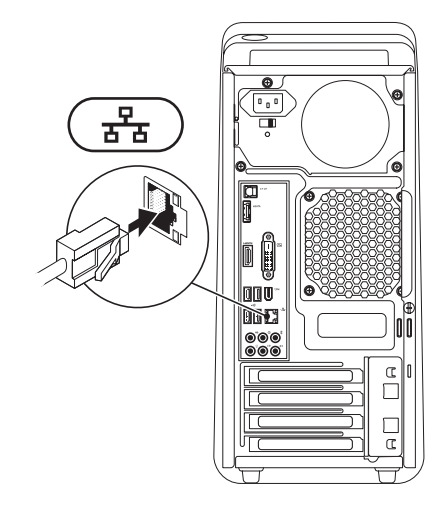

### <span id="page-13-0"></span>**Ligar o cabo de alimentação Premir o botão de alimentação**

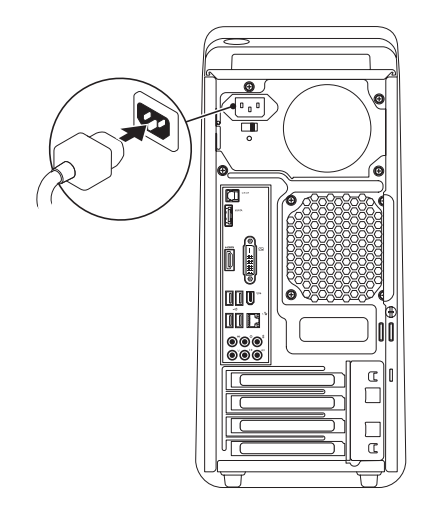

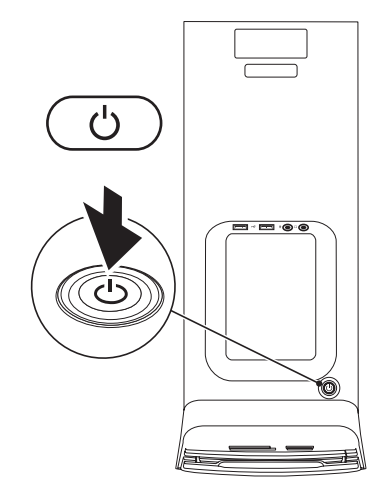

### <span id="page-14-0"></span>**Instalar o sistema operativo**

O seu computador Dell vem pré-configurado com o sistema operativo que seleccionou aquando da compra.

#### **Instalar o Microsoft Windows**

Para instalar o Microsoft® Windows® pela primeira vez, siga as instruções no ecrã. Estes passos são obrigatórios e podem demorar algum tempo. Os ecrãs de configuração do Windows irão guiá-lo ao longo dos vários procedimentos, incluindo a aceitação de contratos de licença, a configuração de preferências e de uma ligação à Internet.

**AVISO: Não interrompa o processo de configuração do sistema operativo. Se o fizer, poderá inutilizar o computador e será necessário reinstalar o sistema operativo.**

**NOTA:** Recomenda-se que transfira e instale M os controladores de BIOS mais recentes para o seu computador, que estão disponíveis em **support.dell.com**.

#### **Instalar o Ubuntu**

Para instalar o Ubuntu pela primeira vez, siga as instruções no ecrã.

### <span id="page-15-0"></span>**Ligar à Internet (opcional)**

Para efectuar a ligação à Internet, necessita de um modem externo ou ligação de rede e de um fornecedor de serviço de Internet (ISP).

Se a sua encomenda original não incluir um modem USB externo ou um adaptador WLAN, pode adquirir um no website da Dell em **www.dell.com**.

### **Configurar uma ligação com fios**

- • Se estiver a utilizar uma ligação de acesso telefónico, ligue a linha telefónica ao modem USB externo (opcional) e à tomada de parede do telefone antes de configurar a ligação à Internet.
- • Se estiver a utilizar uma ligação DSL ou uma ligação através de modem por cabo/satélite, contacte o seu ISP ou serviço de telecomunicações móveis para obter instruções de configuração.

Para concluir a configuração da ligação à internet com fios, siga as instruções em "Configurar uma ligação à Internet" na página [16.](#page-17-0)

### **Configurar uma ligação sem fios**

**NOTA:** Para configurar o router sem fios, consulte a documentação fornecida com o router.

Antes de poder utilizar a ligação sem fios à Internet, precisa de estabelecer ligação ao router sem fios.

Para configurar a ligação a um router sem fios: Windows Vista®

- **1.** Guarde e feche todos os ficheiros abertos e saia de todos os programas abertos.
- **2.** Clique em **Iniciar**  $\rightarrow \rightarrow$  **Ligar a**.
- **3.** Siga as instruções apresentadas no ecrã para concluir a configuração.

#### Windows® 7

- **1.** Guarde e feche todos os ficheiros abertos e saia de todos os programas abertos.
- **2.** Clique em **Iniciar** <sup>**↑**</sup> → **Painel de Controlo**→ **Rede e Internet**→ **Rede e Centro de Partilha**→ **Ligar a uma rede.**
- **3.** Siga as instruções apresentadas no ecrã para concluir a configuração.

### <span id="page-17-0"></span>**Configurar uma ligação à Internet**

Os fornecedores de serviço de Internet e as ofertas dos tipos de serviço variam em cada país. Contacte o seu ISP para saber que ofertas tem disponíveis no seu país.

Se não conseguir estabelecer ligação à Internet, mas já o tiver feito anteriormente, o ISP poderá ter o serviço temporariamente suspenso. Contacte o ISP para verificar o estado do serviço ou tente efectuar a ligação mais tarde.

Tenha à mão os dados relativos à subscrição do serviço do ISP. Se não tem um ISP, o assistente **Ligar à Internet** pode ajudá-lo a obter um.

#### Para configurar a ligação à Internet: Windows Vista®

- *MOTA:* As instruções que se seguem aplicam-se à visualização padrão do Windows, pelo que poderão não aplicar-se caso defina o seu computador Dell™ com a visualização clássica do Windows.
- **1.** Guarde e feche todos os ficheiros abertos e saia de todos os programas abertos.
- **2.** Clique em **Iniciar ←→ Painel de Controlo**.
- **3.** Clique em **Rede e Internet**→ **Centro de Rede e Partilha**→ **Configurar uma ligação ou rede**→ **Ligar à Internet**.

Aparece a janela **Ligar à Internet**.

- **NOTA:** Se não souber qual o tipo de ligação a seleccionar, clique em **Ajuda para escolher** ou contacte o ISP.
- **4.** Siga as instruções apresentadas no ecrã e utilize as informações de configuração fornecidas pelo seu ISP para concluir a configuração.

Windows® 7

- **1.** Guarde e feche todos os ficheiros abertos e saia de todos os programas abertos.
- **2.** Clique em **Iniciar ←→ Painel de Controlo**.
- **3.** Clique em **Rede e Internet**→ **Centro de Rede e Partilha**→ **Configurar uma ligação ou rede**→ **Ligar à Internet**.

Aparece a janela **Ligar à Internet**.

- **NOTA:** Se não souber qual o tipo de ligação  $\mathscr{M}$ a seleccionar, clique em **Ajuda para escolher** ou contacte o ISP.
- **4.** Siga as instruções apresentadas no ecrã e utilize as informações de configuração fornecidas pelo seu ISP para concluir a configuração.

# <span id="page-19-0"></span>**Utilizar o computador de secretária Studio XPS**

Esta secção fornece informações sobre as funcionalidades disponíveis no seu computador de secretária Studio XPS™.

### **Funcionalidades da parte frontal**

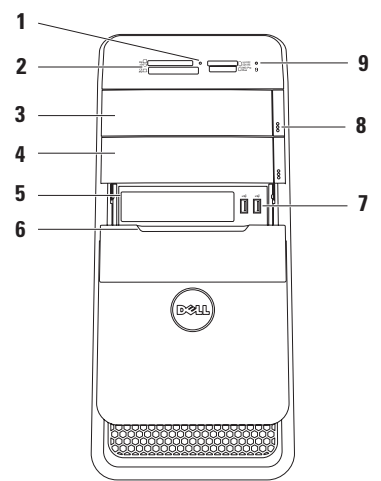

- **1 Luz do leitor de cartões multimédia**  Indica se existe um cartão multimédia inserido.
- **2 Leitor de cartões multimédia** Proporciona um modo rápido e cómodo para visualizar e partilhar fotos digitais, música e vídeos armazenados num cartão multimédia.
- **3 Unidade óptica** Para reproduzir ou gravar CDs, DVDs e discos Blu‑ray (opcional) de tamanho normal (12 cm).
- **4 Compartimento para unidade óptica opcional** — Pode conter uma unidade óptica adicional.
- **5 Ranhura FlexBay** Pode suportar um leitor de cartões multimédia ou uma unidade de disco rígido adicional.
- **6 Tampa FlexBay** Cobre a ranhura FlexBay.
- **7**  $\left| \cdot \right|$  **Conectores USB 2.0 (2)** Para ligar dispositivos USB que se utilizam ocasionalmente como chaves de memória, câmaras digitais e leitores MP3.
- **8 Botões de ejecção da unidade óptica (2)** Prima a parte assinalada na extremidade inferior do botão para ejectar o disco.
- **9 Luz de actividade da unidade de disco rígido** — Acende quando o computador lê ou grava dados. Uma luz branca intermitente indica a actividade da unidade de disco rígido.
	- **AVISO: Para evitar a perda de dados, nunca desligue o computador enquanto a luz de actividade da unidade de disco rígido estiver intermitente.**

### <span id="page-21-0"></span>**Funcionalidades da parte superior**

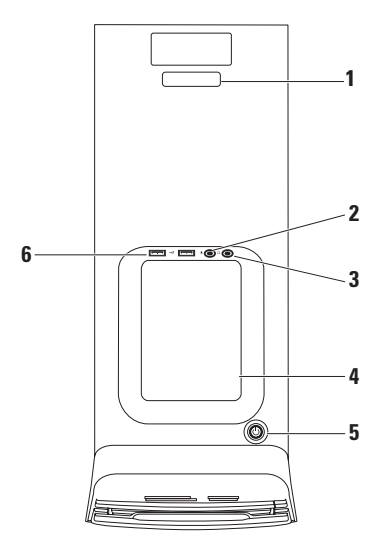

- **1 Etiqueta de serviço e Código de serviço expresso** — Servem para identificar o seu computador quando aceder ao website de Suporte da Dell ou contactar a assistência técnica.
- **2 Conector de entrada de linha ou microfone** — Para ligar um microfone para voz ou um cabo de áudio para entrada de áudio.
- **3 Conector para auscultadores** Para ligar auscultadores.

**NOTA:** Para ligar a um sistema de som ou colunas com alimentação, utilize o conector de saída de áudio ou S/PDIF na parte posterior do computador.

**4 Tabuleiro de acessórios** — Utilizado para colocar dispositivos ou fixar cabos para evitar a sua acumulação.

- **5 Luz e botão de alimentação** Liga ou desliga o computador quando é premido. A luz no centro deste botão mostra o estado da alimentação:
	- • Apagada O computador está desligado ou não está a receber energia.
	- • Branca fixa O computador está ligado.
	- • Âmbar fixa O computador está em modo de suspensão ou pode haver um problema na placa de sistema ou na fonte de alimentação.
	- • Âmbar intermitente Pode existir um problema na placa de sistema ou na fonte de alimentação.

**NOTA:** Para obter informações sobre problemas de energia, consulte "Problemas de energia" na página [36.](#page-37-1)

**6 Conectores** — Para ligar dispositivos USB que se utilizam ocasionalmente como chaves de memória, câmaras digitais e leitores MP3.

### <span id="page-23-0"></span>**Funcionalidades da parte posterior**

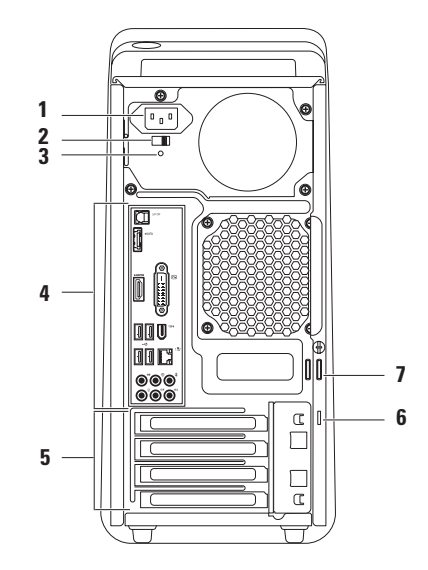

- **1 Conector de alimentação** Para ligar o cabo de alimentação. O aspecto deste conector pode variar.
- **2 Botão selector de tensão** Permite seleccionar a tensão apropriada para a sua região.
- **3 Luz da fonte de alimentação**  Indica a disponibilidade de energia para a fonte de alimentação**.**

**NOTA:** A luz da fonte de alimentação pode não estar disponível em todos os computadores.

**4 Conectores do painel posterior** — Liga dispositivos USB, de áudio, vídeo e outros dispositivos aos conectores apropriados.

- **5 Ranhuras para placas de expansão** Fornecem acesso aos conectores das placas PCI e PCI Express instaladas.
- **6 Ranhura do cabo de segurança** Liga um cabo de segurança disponível comercialmente ao computador.

**NOTA:** Antes de adquirir um cabo de segurança, certifique-se de que é compatível com a respectiva ranhura existente computador.

**7 Anéis do cadeado** — Para prender a um cadeado standard para impedir o acesso não autorizado ao interior do computador.

### <span id="page-25-0"></span>**Conectores do painel posterior**

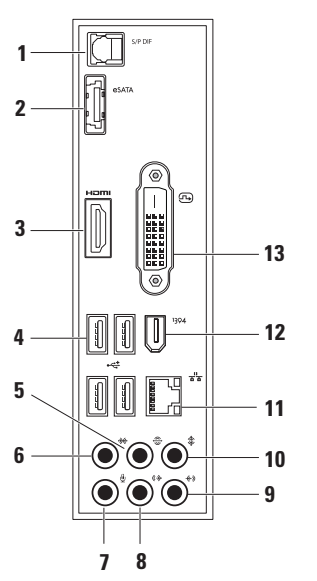

**1 Conector S/PDIF** — Para ligar amplificadores ou TVs para áudio digital através de cabos digitais ópticos. Este formato transmite um sinal de áudio sem passar por um processo de conversão de áudio.

- **2 Conector eSATA** Para ligar a dispositivos de armazenamento SATA externos.
- **3 Lings Conector HDMI** Liga a um televisor para sinais de áudio e de vídeo.

**NOTA:** Para um monitor sem colunas integradas, só será lido o sinal de vídeo.

**4 Conectores USB 2.0 (4)** — Liga a dispositivos USB, como um rato, teclado, impressora, unidade externa ou leitor de MP3.

- **5 Conector L/R envolvente posterior** Para ligar colunas com som envolvente L/R posterior.
- **6 Conector L/R envolvente lateral** Para ligar colunas com som envolvente L/R lateral.
- **7 Conector do microfone** Para ligar um microfone para voz ou entrada de áudio num programa de som ou telefonia.
- **8 Conector de saída de linha L/R frontal** — Para ligar colunas L/R frontais.
- **9 Conector de entrada de linha** Para ligar dispositivos de gravação ou reprodução, como um microfone, leitor de cassetes, leitor de CD ou VCR.
- **10 Conector central/subwoofer** Para ligar a um subwoofer ou coluna central.
- **11 Conector de rede e luz** Liga o computador a uma rede ou a um dispositivo de banda larga. A luz de actividade da rede fica intermitente quando o computador transmite ou recebe dados. Se existir um volume elevado de tráfego de rede, pode parecer que a luz está num estado "ligado" fixo.
- **12 Conector IEEE 1394** Liga a dispositivos multimédia em série de alta velocidade, tais como câmaras de vídeo.
- **13** Conector DVI Liga a um monitor ou projector.

### <span id="page-27-0"></span>**Funcionalidades do software**

**ZA NOTA:** Para obter mais informações sobre as funcionalidades descritas nesta secção, consulte o *Guia de Tecnologia da Dell* presente no disco rígido ou em **support.dell.com/manuals**.

### **Produtividade e comunicação**

Pode utilizar o computador para criar apresentações, folhetos, cartões de felicitações, panfletos e folhas de cálculo. Também pode editar e visualizar fotografias e imagens digitais. Verifique a ordem de compra relativa ao software instalado no seu computador.

Depois de estabelecer ligação à Internet, pode aceder a websites, configurar uma conta de e-mail e enviar e transferir ficheiros.

### **Entretenimento e multimédia**

Pode utilizar o computador para ver vídeos, jogar jogos, criar os seus próprios CDs, ouvir música e rádio. A unidade de disco óptico pode suportar vários formatos de disco, incluindo CDs, DVDs e discos Blu-ray (se esta opção for escolhida aquando da aquisição).

Pode transferir ou copiar ficheiros de imagens e vídeo de dispositivos portáteis, tais como câmaras digitais e telemóveis. As aplicações de software opcionais permitem organizar e criar ficheiros de música e vídeo que podem ser gravados num disco, guardados em produtos portáteis como leitores MP3 e dispositivos de entretenimento portáteis, ou jogados e visualizados directamente em televisores, projectores e equipamento de cinema em casa.

#### **Personalizar o ambiente de trabalho**

Pode personalizar o seu ambiente de trabalho, alterando a aparência, resolução, papel de parede, protecção de ecrã ou outras funcionalidades para o ambiente de trabalho.

Para aceder à janela de propriedades de visualização:

#### Windows Vista**®**

- **1.** Clique com o botão direito numa área aberta da área de trabalho.
- **2.** Clique em **Personalizar**, para abrir a janela **Personalizar aparência e sons** e saber mais sobre opções de personalização.

### Windows**®**<sup>7</sup>

- **1.** Clique com o botão direito numa área aberta da área de trabalho.
- **2.** Clique em **Personalizar**, para abrir a janela **Alterar os efeitos visuais e sons do computador** e saber mais sobre opções de personalização.

#### **Personalizar as definições de energia**

Pode utilizar as opções de energia do seu sistema operativo para configurar as definições de energia do computador. O sistema operativo Microsoft® Windows® instalado no seu computador Dell fornece as seguintes opções:

### Windows Vista**®**

- • **Dell Recommended** (Recomendado pela Dell) — Oferece o desempenho completo quando o utilizador precisa e economiza energia durante os períodos de inactividade.
- • **Power saver** (Economizador de energia) Economiza a energia do computador, reduzindo o desempenho do sistema para maximizar a vida útil do computador e reduzindo a quantidade de energia consumida pelo computador ao longo da sua vida útil.

• **High performance** (Alto desempenho) — Fornece o mais alto nível de desempenho do sistema no computador adaptando a velocidade do processador à sua actividade e optimizando o desempenho do sistema.

#### Windows<sup>®</sup> 7

- • **Power saver** (Economizador de energia) Economiza a energia do computador, reduzindo o desempenho do sistema para maximizar a vida útil do computador e reduzindo a quantidade de energia consumida pelo computador ao longo da sua vida útil.
- • **Balanced (recomendado)** (Equilibrado) Equilibra automaticamente o desempenho do computador, economizando energia em hardware compatível.

### **Transferir informações para um novo computador**

#### Windows Vista**®**

- **NOTA:** As etapas que se seguem aplicam-se à visualização padrão do Windows, pelo que poderão não aplicar-se caso defina o seu computador Dell™ com a visualização clássica do Windows.
- **1.** Clique em **Iniciar**  $\bigoplus$  **→ Painel de controlo**→ **Sistema e manutenção**→ **Centro de boasvindas**→ **Transferir ficheiros e definições**. Se aparecer a janela de **Controlo de conta de utilizador**, clique em **Continuar**.
- **2.** Siga as instruções do assistente **Transferência fácil do Windows**.

### Windows**®**<sup>7</sup>

- **1.** Clique em **Iniciar → Painel de Controlo.**
- **2.** Na caixa de pesquisa, escreva Transferir e depois clique em **Transferir ficheiros de outro computador**.
- **3.** Siga as instruções do assistente **Transferência fácil do Windows**.

### **Fazer cópias de segurança dos seus dados**

Recomenda-se que faça cópias de segurança periódicas dos seus ficheiros e pastas do computador. Para fazer cópias de segurança dos ficheiros:

### Windows Vista**®**

**1.** Clique em Iniciar <sup>●</sup>→ Painel de controlo→ **Sistema e manutenção**→ **Centro de cópia de segurança e restauro**→ **Fazer cópia de segurança de ficheiros**.

Se aparecer a janela de **Controlo de conta de utilizador**, clique em **Continuar**.

- 
- **ZA NOTA:** Certas edições do Windows Vista oferecem uma opção para efectuar uma cópia de segurança do computador.
- **2.** Siga as instruções apresentadas no assistente de **Cópia de segurança de ficheiros**.

### Windows**®**<sup>7</sup>

- **1.** Clique em Iniciar  $\bigoplus$  → Painel de controlo→ **System and Security**→ **Cópia de segurança e restauro**.
- **2.** Clique em **Definir cópia de segurança...**.
- **3.** Siga as instruções no assistente **Configurar cópia de segurança**.

### <span id="page-32-0"></span>**Dell DataSafe Online Backup**

- **NOTA:** O Dell DataSafe Online Backup pode não estar disponível em todas as regiões.
- **NOTA:** É recomendada uma ligação de banda larga para uma velocidade superior de envio/transferência.

O Dell DataSafe Online é um serviço automatizado de cópia de segurança e recuperação que ajuda a proteger os seus dados e outros ficheiros importantes contra incidentes como roubo, incêndio ou desastres naturais. Pode aceder ao serviço no seu computador utilizando uma conta protegida por palavra-passe.

Para mais informações, visite **delldatasafe.com.** Para programar cópias de segurança:

- **1.** Faça duplo clique no ícone do Dell DataSafe Online **C**ina barra de tarefas
- **2.** Siga as instruções apresentadas no ecrã.

### <span id="page-33-0"></span>**Dell Dock**

O Dell Dock é um grupo de ícones que fornece um acesso fácil a aplicações, ficheiros e pastas utilizados frequentemente. Pode personalizar o Dock da seguinte forma:

• Adicionando ou removendo ícones

- • Alterando a cor e a localização do Dock
- • Agrupando os ícones relacionados em categorias
- • Alterando o comportamento dos ícones

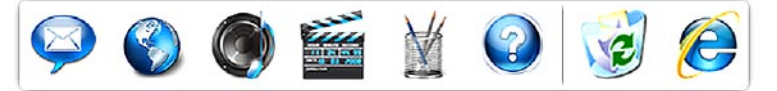

#### **Adicionar uma categoria**

- **1.** Clique com o botão direito do rato no Dock, clique em **Add** (Adicionar)→ **Category** (Categoria). Aparece a janela **Add/Edit Category** (Adicionar/editar categoria).
- **2.** Escreva um título para a categoria no campo **Title** (Título).
- **3.** Seleccione um ícone para a categoria na caixa **Select an image:** (Seleccione uma imagem:).
- **4.** Clique em **Save** (Guardar).

### **Adicionar um ícone**

Arraste e solte o ícone sobre o Dock ou sobre uma categoria.

#### **Remover uma categoria ou um ícone**

- **1.** Clique com o botão direito do rato na categoria ou ícone no Dock e clique em **Delete shortcut** (Eliminar atalho) ou **Delete category** (Eliminar categoria).
- **2.** Siga as instruções apresentadas no ecrã.

### **Personalizar o Dock**

- **1.** Clique com o botão direito do rato no Dock e clique em **Advanced Setting...** (Definição avançada).
- **2.** Escolha a opção pretendida para personalizar o Dock.

## <span id="page-35-0"></span>**Resolver problemas**

Esta secção fornece informações para resolução de problemas no computador. Se não conseguir resolver o problema utilizando as seguintes directrizes, consulte "Utilizar ferramentas de suporte" na página [41](#page-42-1) ou "Contactar a Dell" na página [64.](#page-65-1)

### **Códigos de sinais sonoros**

O seu computador poderá emitir uma série de sinais sonoros durante o arranque, se ocorrerem erros ou problemas. Esta série de sinais sonoros, denominada de código de sinais sonoros, identifica um problema. Tome nota do código do sinal sonoro e contacte a Dell (consulte "Contactar a Dell" na página [64\)](#page-65-1).

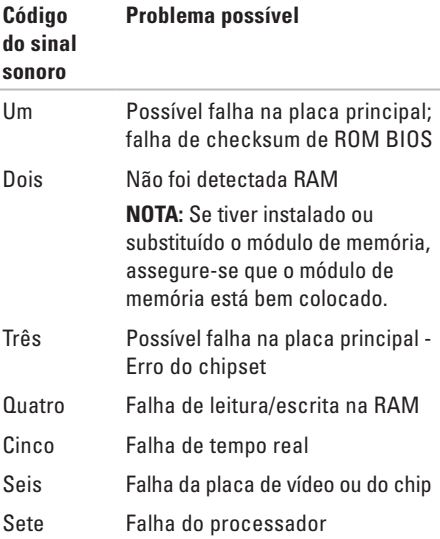
## **Problemas de rede**

### **Ligações sem fios**

**Se perder a ligação de rede** — O router sem fios está offline, ou a funcionalidade sem fios foi desactivada no computador.

- • Verifique o seu router sem fios para se certificar de que está activado e ligado à origem de dados (modem de cabo ou concentrador de rede).
- • Restabeleça a ligação ao router sem fios (consulte "Configurar uma ligação sem fios" na página [15\)](#page-16-0).

### **Ligações com fios**

### **Se a ligação de rede cair** —

- • Verifique o cabo para se certificar de que está ligado e não danificado.
- • Verifique o estado da luz de integridade da ligação.

O indicador luminoso de integridade da ligação no conector de rede integrado permite-lhe verificar se a ligação está a funcionar e fornece informação sobre o estado:

- • Desligado (sem luz) O computador não consegue detectar uma ligação física à rede.
- • Verde Existe uma boa ligação entre uma rede de 10/100 Mbps e o computador.
- • Âmbar Existe uma boa ligação entre uma rede de 1000 Mbps e o computador.
- **NOTA:** O indicador luminoso de integridade da ligação no conector de rede destina-se apenas à ligação com fios. O indicador luminoso de integridade da ligação não indica o estado de ligações sem fios.

## **Problemas de energia**

### **Se a luz de alimentação estiver apagada** —

O computador está desligado ou não está a receber energia.

- • Encaixe novamente o cabo de alimentação no conector de alimentação do computador e na tomada eléctrica.
- • Se o computador estiver ligado a uma extensão eléctrica, certifique-se de que esta está ligada a uma tomada eléctrica e que se encontra ligada.
- • Retire os dispositivos de protecção de alimentação, as extensões e os cabos de extensão de alimentação para verificar se o computador liga de forma correcta.
- • Certifique-se de que a tomada eléctrica está a funcionar, testando-a com outro dispositivo, como um candeeiro.

• Certifique-se de que a luz da fonte de alimentação na parte posterior do computador está acesa. Se a luz estiver apagada poderá existir um problema na fonte de alimentação ou no cabo de alimentação.

Se o problema persistir**,** contacte a Dell (consulte "Contactar a Dell" na página [64\)](#page-65-0).

**Se a luz de alimentação estiver branca fixa e o computador não estiver a responder** — O ecrã pode estar desligado ou desactivado. Certifique-se de que o ecrã está ligado correctamente e depois desligue-o e volte a ligá-lo.

### **Se a luz de alimentação for âmbar fixa** —

- • O computador está em modo de suspensão ou espera. Prima uma tecla, mova o rato ligado ou prima o botão de alimentação para retomar a operação normal.
- • Pode existir um problema na placa de sistema ou na fonte de alimentação. Para obter assistência, contacte a Dell (consulte "Contactar a Dell" na página [64](#page-65-0)).

### **Se a luz de alimentação estiver âmbar**

**intermitente** — Pode existir um problema na placa de sistema.

Para obter assistência, contacte a Dell (consulte "Contactar a Dell" na página [64\)](#page-65-0).

### **Se houver interferências que afectem a recepção do computador** — Um sinal indesejado está a criar interferências, interrompendo ou bloqueando outros sinais. Algumas possíveis causas de interferência são:

- • Cabos de extensão da alimentação, do teclado e do rato.
- • Demasiados dispositivos ligados a uma extensão.
- • Múltiplas extensões ligadas à mesma tomada eléctrica.

## **Problemas de memória**

### **Se receber uma mensagem de memória insuficiente** —

- • Guarde e feche todos os ficheiros e feche os programas que estiverem abertos mas que não estão a ser utilizados, verificando se tal é suficiente para resolver o problema.
- • Verifique os requisitos mínimos de memória na documentação do software. Se necessário, instale memória adicional (consulte o *Manual de Serviço* em **support.dell.com/manuals**).
- • Restaure os módulos de memória (consulte o *Manual de Serviço* em **support.dell.com/manuals**) para se certificar de que o computador está a comunicar correctamente com a memória.

#### **Resolver problemas**

#### **Se o computador apresentar outros problemas de memória** —

- • Assegure-se que segue as instruções de instalação da memória (consulte o *Manual de Serviço* em **support.dell.com/manuals**).
- • Verifique se o módulo de memória é compatível com o computador. O seu computador suporta memória DDR3. Para obter mais informações sobre o tipo de memória suportado pelo seu computador, consulte "Especificações básicas" na página [69](#page-70-0).
- • Execute o Dell Diagnostics (consulte "Dell Diagnostics" na página [45\)](#page-46-0).
- • Restaure os módulos de memória (consulte o *Manual de Serviço* em **support.dell.com/manuals**) para se certificar de que o computador está a comunicar correctamente com a memória.

## <span id="page-40-0"></span>**Bloqueios e problemas de software**

**Se o computador não arrancar** — Certifique-se de que o cabo de alimentação está firmemente ligado ao computador e à tomada eléctrica.

**Se um programa parar de responder** — Feche o programa:

- **1.** Prima <Ctrl><Shift><Esc> ao mesmo tempo.
- **2.** Clique em **Aplicações**.
- **3.** Clique no programa que deixou de responder.
- **4.** Clique em **Terminar tarefa**.

### **Se um programa bloquear repetidamente** — Verifique a documentação do software. Se for necessário, desinstale e volte a instalar o programa.

- 
- **NOTA:** 0 software inclui, geralmente, instruções de instalação na sua documentação ou em CD.

**Se o computador deixar de responder ou se aparecer um ecrã azul** —

### **AVISO: Poderá perder dados se não conseguir desligar o sistema operativo.**

Se não conseguir obter uma resposta pressionando uma tecla do teclado ou movendo o rato, pressione sem soltar o botão de alimentação durante, pelo menos, 8 a 10 segundos até o computador se desligar. Em seguida, reinicie o computador.

#### **Se um programa for concebido para um sistema operativo Microsoft Windows anterior** —

Execute o Assistente de compatibilidade de programas. O Assistente de compatibilidade de programas configura o programa para que possa ser executado num ambiente semelhante a uma versão anterior dos ambientes dos sistemas operativos Microsoft® Windows®.

### Windows Vista**®**

- **1.** Clique em Iniciar  $\bigoplus$  → Painel de controlo→ **Programas**→ **Utilizar um programa antigo com esta versão do Windows**.
- **2.** No ecrã de boas-vindas, clique em **Seguinte**.
- **3.** Siga as instruções apresentadas no ecrã.

Windows**®**<sup>7</sup>

- **1.** Clique em **Iniciar** .
- **2.** Na caixa de pesquisa, escreva Utilizar um programa antigo com esta versão do Windows e prima <Enter>.
- **3.** Siga as instruções no assistente **Compatibilidade de programas**.

### **Se o computador tiver outros problemas de software** —

- • Faça imediatamente cópias de segurança dos seus ficheiros.
- • Utilize um programa antivírus para verificar o disco rígido ou CDs.
- • Guarde e feche todos os ficheiros ou programas abertos e desligue o computador através do menu **Iniciar** .
- • Consulte a documentação de software ou entre em contacto com o fabricante do software pata obter mais informações sobre resolução de problemas:
	- Certifique-se de que o programa é compatível com o sistema operativo instalado no seu computador.
	- Certifique-se de que o seu computador apresente os requisitos mínimos de hardware necessários para executar o software. Para obter mais informações, consulte a documentação do software.
	- Certifique-se de que o programa está instalado e configurado correctamente.
	- Verifique se os controladores do dispositivo entram em conflito com o programa.
	- Se for necessário, desinstale e volte a instalar o programa.

# **Utilizar ferramentas de suporte**

## **Centro de suporte da Dell**

O centro de suporte da Dell ajuda-o a encontrar o serviço, suporte e as informações específicas do sistema que necessita.

Para iniciar a aplicação, clique no ícone na barra de tarefas.

A página principal do **Centro de suporte da Dell** apresenta o número de modelo do seu computador, a etiqueta de serviço, o código de serviço expresso e informações de contacto para assistência.

A página principal também disponibiliza ligações para aceder a:

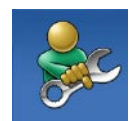

**Auto ajuda** (solução de problemas, segurança, desempenho do sistema, rede/ Internet, cópia d e segurança/ recuperação e sistema operativo Windows)

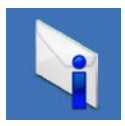

**Alertas** (alertas de suporte técnico relevantes para o computador)

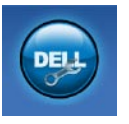

**Assistência da Dell** (suporte técnico com DellConnect™, apoio ao cliente, formação e tutoriais, como ajudar com Dell on Call™ e digitalização online com PC CheckUp)

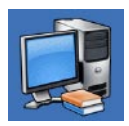

**Sobre o sistema** (Documentação do sistema, Informações de garantia, Informações do sistema, Actualizações e Acessórios)

Para obter mais informações sobre o **Centro de Suporte da Dell** e ferramentas de suporte disponíveis, clique no separador **Serviços** em **support.dell.com**.

## **Mensagens do sistema**

Se o computador tiver algum problema ou erro, poderá apresentar uma mensagem de sistema para ajudar a identificar a causa e acção necessária para resolver o problema.

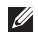

**NOTA:** Se a mensagem recebida não aparecer nos exemplos seguintes, consulte a documentação do sistema operativo ou do programa que estava em execução no momento em que a mensagem foi apresentada.

**Alert! Previous attempts at booting this system have failed at checkpoint [nnnn]. For help in resolving this problem, please note this checkpoint and contact Dell Technical Support (Alerta! Tentativas anteriores de reiniciar este sistema falharam no checkpoint [nnnn]. Para obter ajuda para resolver este problema, anote este checkpoint e contacte o Suporte Técnico da Dell)** — O computador não conseguiu concluir a rotina de arranque três vezes consecutivas devido ao mesmo erro (consulte "Contactar a Dell" na página [64](#page-65-0) para obter assistência).

**CMOS checksum error (Erro de checksum CMOS)** — Possível falha na placa principal ou pouca carga na bateria RTC. É necessário substituir a bateria. Consulte o *Manual de Serviço* em **support.dell.com/manuals** ou consulte "Contactar a Dell" na página [64](#page-65-0) para obter assistência.

**CPU fan failure (Falha da ventoinha da CPU)** — A ventoinha da CPU falhou. É necessário substituir a ventoinha da CPU. Consulte o *Manual de Serviço* em **support.dell.com/manuals**.

**Hard-disk drive failure (Falha na unidade de disco rígido)** — Possível falha do disco rígido durante HDD POST. Consulte "Contactar a Dell" na página [64](#page-65-0) para obter assistência.

**Hard-disk drive read failure (Falha de leitura na unidade de disco rígido)** — Possível falha do disco rígido durante o teste de arranque do HDD. Consulte "Contactar a Dell" na página [64](#page-65-0) para obter assistência.

#### **Keyboard failure (Falha do teclado)** —

Substitua o teclado ou verifique o cabo.

**No boot device available (Não está disponível nenhum dispositivo de arranque)** — Não há uma partição de arranque na unidade de disco rígido, o cabo do disco rígido está solto ou não existe um dispositivo de arranque.

- • Se a unidade de disco rígido for o dispositivo de inicialização, certifique-se de que os cabos estão ligados e de que a unidade está instalada correctamente e particionada como um dispositivo de inicialização.
- • Entre no programa de configuração do sistema e verifique se as informações da sequência de arranque estão correctas. Consulte o Manual de Serviço em **support.dell.com/manuals**.

### **No timer tick interrupt (Interrupção no**

**temporizador)** — Um chip na placa do sistema pode estar a funcionar incorrectamente ou pode haver uma falha na placa principal. Consulte o Manual de Serviço em **support.dell.com/manuals** ou consulte "Contactar a Dell" na página [64](#page-65-0) para obter assistência.

### **USB over current error (Erro de sobrecarga de**

**USB)** — Desligue o dispositivo USB. O dispositivo USB precisa de mais energia para funcionar correctamente. Utilize uma fonte de alimentação externa para ligar o dispositivo USB, ou se o seu dispositivo tiver dois cabos USB, ligue ambos.

**NOTICE - Hard Drive SELF MONITORING SYSTEM has reported that a parameter has exceeded its normal operating range. Dell recommends that you back up your data regularly. A parameter out of range may or may not indicate a potential hard drive problem (AVISO - O SISTEMA DE AUTO-MONITORIZAÇÃO da unidade de disco rígido reportou que um parâmetro excedeu o seu intervalo de operação normal. A Dell recomenda que efectue uma cópia de segurança dos seus dados regularmente. Um parâmetro fora do intervalo pode ou não indicar um potencial problema na unidade de disco rígido.)** — Erro S.M.A.R.T, possível falha na unidade de disco rígido. Consulte "Contactar a Dell" na página [64](#page-65-0) para obter assistência.

## **Resolução de problemas de hardware**

Se algum dispositivo não for detectado durante a instalação do sistema operativo ou se for detectado, mas estiver incorrectamente configurado, poderá utilizar o recurso **Resolução de problemas de hardware** para resolver o problema de incompatibilidade. Para iniciar a Resolução de problemas de hardware:

- **1.** Clique em **Iniciar ↔ → Ajuda e suporte**.
- **2.** Escreva resolução de problemas de hardware no campo de pesquisa e prima <Enter> para iniciar a pesquisa.
- **3.** Nos resultados da pesquisa, seleccione a opção que melhor descreve o problema e prossiga com as etapas seguintes da resolução de problemas.

## <span id="page-46-0"></span>**Dell Diagnostics**

Se detectar um problema no seu computador, execute as verificações mencionadas em "Bloqueios e problemas de software" na página [39](#page-40-0) e execute o Dell Diagnostics antes de entrar em contacto com a assistência técnica da Dell.

É recomendável que imprima estes procedimentos antes de começar.

- **NOTA: 0 Dell Diagnostics funciona apenas** em computadores Dell.
- **NOTA:** 0 disco Drivers and Utilities (Controladores e utilitários) é opcional e pode não ser fornecido juntamente com o computador.

Consulte a secção Configuração do sistema no *Manual de Serviço* para rever a informação de configuração do computador e certifique-se de que o dispositivo que pretende testar é apresentado no programa de configuração do sistema e está activado.

Inicie o Dell Diagnostics a partir da unidade de disco rígido ou a partir do disco Drivers and Utilities (Controladores e utilitários).

### **Iniciar o Dell Diagnostics a partir da unidade de disco rígido**

O Dell Diagnostics está localizado numa partição oculta do utilitário de diagnóstico no disco rígido.

- $\mathbb{Z}$ **NOTA:** Se o seu computador não mostrar uma imagem de ecrã, contacte a Dell (consulte "Contactar Dell" na página [64\)](#page-65-0).
- **1.** Certifique-se de que o computador está ligado a uma tomada eléctrica que esteja a funcionar correctamente.
- **2.** Ligue (ou reinicie) o computador.
- **3.** Quando o logótipo DELL™ aparecer, prima <F12> imediatamente. Seleccione **Diagnostics** (Diagnóstico) no menu de arranque e prima <Enter>.

Isto pode invocar o PSA (Pre-Boot System Assessment) no seu computador.

- **NOTA:** Se esperar demasiado tempo e se o logótipo do sistema operativo aparecer, continue a aguardar até que a área de trabalho do Microsoft® Windows® seja apresentada. Em seguida desligue o computador e tente novamente.
- **NOTA:** Se aparecer uma mensagem a informar que não foi localizada qualquer partição do utilitário de diagnósticos, execute o Dell Diagnostics a partir do disco Drivers and Utilities (Controladores e utilitários).

Se o PSA for invocado:

- a. O PSA começa a executar testes.
- b. Se o PSA concluir com sucesso, aparecerá a seguinte mensagem: "No problems have been found with this system so far. Do you want to run the remaining memory tests? This will take about 30 minutes or more. Do you want to

continue? (Recommended)." (Até ao momento, não foram encontrados problemas no sistema. Deseja processar os restantes testes de memória? Isto irá demorar cerca de 30 minutos ou mais. Deseja continuar? (Recomendado))

- c. Se verificar problemas de memória, prima <y>, caso contrário prima <n>. É apresentada a seguinte mensagem: "Booting Dell Diagnostic Utility Partition. Press any key to continue." (Inicialização da partição do Dell Diagnostics. Prima qualquer tecla para continuar).
- d. Prima qualquer tecla para ir para a janela **Choose An Option** (Escolha uma opção).

### Se o PSA não for invocado:

Prima qualquer tecla para iniciar o Dell Diagnostics a partir da partição do utilitário de diagnóstico na unidade de disco rígido e para ir para a janela **Choose An Option** (Escolha uma opção).

- **4.** Seleccione o teste que pretende executar.
- **5.** Se for encontrado algum problema durante um teste, aparecerá uma mensagem com o código do erro e uma descrição do problema. Tome nota do código do erro e da descrição do problema e contacte a Dell (consulte "Contactar a Dell" na página [64](#page-65-0)).
- **NOTA:** A Etiqueta de serviço do computador aparece na parte superior de cada ecrã de teste. Se entrar em contacto com a Dell, o suporte técnico irá solicitar-lhe o número da Etiqueta de serviço.
- **6.** Quando os testes estiverem concluídos, feche o ecrã de teste para voltar à janela **Choose An Option** (Escolha uma opção). Para sair do Dell Diagnostics e reiniciar o computador, clique em **Exit** (Sair).

### **Iniciar o Dell Diagnostics a partir do disco Drivers and Utilities**

- **1.** Insira o disco Drivers and Utilities (Controladores e utilitários).
- **2.** Desligue e reinicie o computador. Quando aparecer o logótipo DELL, prima <F12> imediatamente.
- **NOTA:** Se esperar demasiado tempo e se  $\mathscr{U}$ o logótipo do sistema operativo aparecer, continue a aguardar até que a área de trabalho do Microsoft® Windows® seja apresentada. Em seguida desligue o computador e tente novamente.
- **NOTA:** Os passos seguintes alteram a sequência de arranque uma única vez. No próximo arranque, o computador arrancará de acordo com os dispositivos especificados na configuração do sistema.
- **3.** Quando a lista de dispositivos de arranque for apresentada, realce **CD/DVD/CD-RW** e prima <Enter>.
- **4.** Seleccione a opção **Boot from CD-ROM** (Arranque a partir de CD-ROM) no menu apresentado e prima <Enter>.
- **5.** Introduza 1 para iniciar o menu do CD e prima <Enter> para continuar.
- **6.** Seleccione **Run the 32 Bit Dell Diagnostics** (Executar o Dell Diagnostics de 32 bits) a partir da lista numerada. Se houver múltiplas versões na lista, seleccione a versão adequada para o seu computador.
- **7.** Seleccione o teste que pretende executar.
- **8.** Se for encontrado algum problema durante um teste, aparecerá uma mensagem com o código do erro e uma descrição do problema. Tome nota do código do erro e da descrição do problema e contacte a Dell (consulte "Contactar a Dell" na página [64](#page-65-0)).
- **NOTA:** A Etiqueta de serviço do computador aparece na parte superior de cada ecrã de teste. Se entrar em contacto com a Dell, o suporte técnico irá solicitar-lhe o número da Etiqueta de serviço.
- **9.** Quando os testes estiverem concluídos, feche o ecrã dos testes para regressar ao ecrã **Choose An Option** (Escolha uma opção). Para sair do Dell Diagnostics e reiniciar o computador, clique em **Exit** (Sair).
- **10.** Retire o disco Drivers and Utilities (Controladores e utilitários).

# **Restaurar o sistema operativo**

Pode restaurar um estado anterior do sistema operativo das seguintes formas:

- • O recurso Restauro do sistema retorna o computador a um estado operativo anterior sem afectar os ficheiros de dados. Utilize esse recurso como a primeira solução para restaurar o sistema operativo e preservar os ficheiros de dados.
- • O Dell DataSafe Local Backup restaura o disco rígido com o estado operativo em que se encontrava quando comprou o computador, sem apagar os ficheiros de dados. Utilize esta opção, se o Restauro do sistema não resolver o seu problema.
- • O Dell Factory Image Restore repõe o disco rígido no estado de funcionamento em que se encontrava quando o computador foi adquirido. Este procedimento apaga permanentemente todos os dados do disco rígido e remove todos os programas instalados depois de ter recebido o computador. Utilize o Dell Factory Image Restore apenas se o Restauro do sistema não tiver solucionado o problema do sistema operativo.
- • Se o disco do sistema operativo tiver sido fornecido juntamente com o computador, utilize-o para restaurar o sistema operativo Porém, a utilização do disco do sistema operativo também apaga todos os dados do disco rígido. Utilize o disco do sistema operativo apenas se o Restauro do sistema não tiver resolvido o problema do sistema operativo.

### <span id="page-51-0"></span>**Restauro do sistema**

Os sistemas operativos Windows fornecem uma opção de Restauro do sistema que permite restaurar um estado operativo anterior do computador (sem afectar os ficheiros de dados), se as alterações no hardware, software ou outras configurações do sistema tiverem deixado o computador num estado operativo indesejável. Todas as alterações que a opção Restauro do sistema efectuar no computador são completamente reversíveis.

- **AVISO: Efectue cópias de segurança regulares dos seus ficheiros de dados. A opção de restauro do sistema não controla os ficheiros de dados nem os recupera.**
- **NOTA:** Os procedimentos mencionados neste documento aplicam-se à visualização padrão do Windows. Por isso, podem não se aplicar se definir o seu computador Dell™ com a visualização Clássica do Windows.

### **Iniciar o Restauro do sistema**

- **1.** Clique em **Iniciar** .
- **2.** Na caixa **Iniciar pesquisa**, escreva Restauro do sistema e prima <Enter>.
- **NOTA:** A janela **Controlo de conta de utilizador** pode aparecer. Se for um administrador de sistema, clique em **Continuar**. Caso contrário, contacte o seu administrador para continuar a acção pretendida.
- **3.** Clique em **Seguinte** e siga as restantes solicitações que aparecem no ecrã.

Na eventualidade do restauro do sistema não resolver o problema, pode anular o último restauro do sistema.

### **Como anular o último restauro do sistema**

- **NOTA:** Antes de anular o último restauro do sistema, quarde e feche todos os ficheiros abertos e saia de qualquer programa aberto. Não altere, abra ou elimine qualquer ficheiro ou programa até a restauração do sistema estar concluída.
- **1.** Clique em **Iniciar** .
- **2.** Na caixa **Iniciar pesquisa**, escreva Restauro do sistema e prima <Enter>.
- **3.** Clique em **Anular último restauro** e clique em **Seguinte**.

## **Dell DataSafe Local Backup**

**NOTA:** O Dell DataSafe Local Backup pode não estar disponível em todas as regiões.

O Dell DataSafe Local Backup é uma aplicação de cópia de segurança e recuperação que pode restaurar o seu computador, se perder dados devido a um vírus, caso elimine acidentalmente alguns ficheiros ou pastas de importância crítica, ou em caso de falha do disco rígido.

Esta aplicação permite-lhe:

- • Restaurar ficheiros e pastas.
- • Restaurar o disco rígido com o estado operativo em que se encontrava quando comprou o computador, sem apagar os ficheiros e dados pessoais existentes.

Para programar cópias de segurança:

- **1.** Faça duplo clique no ícone do Dell DataSafe  $Local$  na barra de tarefas.
- **2.** Escolha **Full System Backup** (Cópia de segurança completa do sistema) para criar e programar cópias de segurança automáticas de todos os dados no computador.

Para restaurar dados:

- **1.** Desligue o computador.
- **2.** Remova qualquer hardware interno adicionado recentemente e desligue os dispositivos como uma unidade USB, impressora, etc.
- 
- **NOTA:** Não desligue o ecrã, teclado, rato e cabo de alimentação.
- **3.** Ligue o computador.
- **4.** Quando aparecer o logótipo da Dell, pressione <F8> várias vezes para aceder à janela **Advanced Boot Options** (Opções de arranque avançadas).
- **NOTA:** Se esperar demasiado tempo e se o logótipo do sistema operativo aparecer, continue a aguardar até que a área de trabalho do Microsoft® Windows® seja apresentada. Em seguida desligue o computador e tente novamente.
- **5.** Seleccione **Reparar o seu computador**.
- **6.** Seleccione **Dell Factory Image Recovery and DataSafe Options** (Opções do Dell Factory Image Recovery e DataSafe) e siga as instruções no ecrã.
- **NOTA:** A duração do processo de restauro depende da quantidade de dados a restaurar.
- **NOTA:** Para mais informações, consulte o artigo 353560 da base de dados em **support.dell.com**.

### **Dell Factory Image Restore**

- **AVISO: O Dell Factory Image Restore elimina permanentemente todos os dados do disco rígido e remove todos os programas ou controladores instalados depois da aquisição do computador. Se possível, faça cópias de segurança dos dados antes de utilizar esta opção. Utilize o Dell Factory Image Restore apenas se o Restauro do sistema não tiver solucionado o problema do sistema operativo.**
- **NOTA:** O Dell Factory Image Restore pode  $\mathscr N$ não estar disponível em determinados países ou em determinados computadores.

Utilize o Factory Image Restore da Dell apenas como último método para restaurar o seu sistema operativo. Esta opção restaura o disco rígido para o estado de funcionamento em que se encontrava quando o computador foi adquirido. Todos os programas ou ficheiros adicionados desde que recebeu o computador—incluindo

ficheiros de dados—são eliminados permanentemente do disco rígido. Os ficheiros de dados incluem documentos, folhas de cálculo, mensagens de correio electrónico, fotos digitais, ficheiros de música, entre outros. Se possível, efectue cópias de segurança de todos os dados antes de utilizar o Factory Image Restore.

### **Executar o Dell Factory Image Restore**

- **1.** Ligue o computador. Quando aparecer o logótipo da Dell, pressione <F8> várias vezes para aceder à janela **Advanced Boot Options** (Opções de arranque avançadas).
- **NOTA:** Se esperar demasiado tempo e se <u>U</u> o logótipo do sistema operativo aparecer, continue a aguardar até que a área de trabalho do Microsoft® Windows® seja apresentada. Em seguida desligue o computador e tente novamente.
- **2.** Seleccione **Reparar o seu computador**.
- **3.** A janela **Opções de recuperação do sistema**  será apresentada.
- **4.** Seleccione um esquema de teclado e clique em **Seguinte**.
- **5.** Para aceder às opções de restauro, inicie a sessão como utilizador local. Para aceder à linha de comandos, digite administrador no campo **Nome de utilizador** e clique em **OK**.
- **6.** Clique em **Dell Factory Image Restore**. O ecrã de boas-vindas do **Dell Factory Image Restore** será apresentado.
- **NOTA:** Dependendo da sua configuração, pode seleccionar **Dell Factory Tools** e depois **Dell Factory Image Restore**.
- **7.** Clique em **Next** (Seguinte). O ecrã **Confirm Data Deletion** (Confirmar eliminação de dados) será apresentado.
- **NOTA:** Se não pretender continuar a utilizar o Factory Image Restore, clique em **Cancel** (Cancelar).

**8.** Clique na caixa de verificação para confirmar que pretende continuar a reformatar o disco rígido e a restaurar o software do sistema para o estado de fábrica e, em seguida, clique em **Next** (Seguinte).

O processo de restauro é iniciado e pode demorar cinco minutos ou mais a estar concluído. Aparece uma mensagem quando o sistema operativo e os aplicativos instalados de fábrica forem restaurados para o estado padrão.

**9.** Clique em **Finish** (Concluir) para reiniciar o computador.

## **Reinstalação do sistema operativo**

### **Antes de começar**

Se estiver a considerar reinstalar o sistema operativo Microsoft® Windows® para corrigir um problema de um controlador recentemente instalado, experimente utilizar primeiro Recuperação de controladores de dispositivo do Windows.

Para recuperar o controlador do dispositivo:

- **1.** Clique em **Iniciar** .
- **2.** Clique com o botão direito do rato em **Computador**.
- **3.** Clique em **Propriedades**→ **Gestor de dispositivos**.
- **4.** Clique com o botão direito do rato no dispositivo para o qual o novo controlador foi instalado e clique em **Propriedades**.
- **5.** Clique no separador **Controladores**→ **Recuperar controlador**.

Se a Recuperação de controladores de dispositivo não resolver o problema, utilize o Restauro do sistema para que o sistema operativo volte ao estado de funcionamento em que estava antes de ter instalado o novo controlador de dispositivo. Consulte "Restauro do sistema" na página [50](#page-51-0).

**AVISO: Antes de efectuar a instalação,** 

**faça uma cópia de segurança de todos os ficheiros de dados existentes na unidade de disco principal. Para configurações convencionais de disco rígido, o disco rígido principal é a primeira unidade detectada pelo computador**.

Para voltar a instalar o Windows, são necessários os seguintes itens:

- disco Dell Operating System (Sistema operativo Dell)
- disco Dell Drivers and Utilities (Controladores e utilitários Dell)

**NOTA:** 0 disco Dell Drivers and Utilities (Controladores e utilitários Dell) contém os controladores que foram instalados durante a montagem do computador. Utilize o disco Dell Drivers and Utilities (Controladores e utilitários Dell) para carregar os controladores necessários. Dependendo da região onde tiver adquirido o computador ou do facto de ter ou não solicitado o disco, o disco Dell Drivers and Utilities (Controladores e utilitários Dell) e o disco Operating System (Sistema operativo) podem não ter sido fornecidos com o computador.

### **Reinstalar o Microsoft**® **Windows**®

O processo de reinstalação pode demorar entre 1 e 2 horas até estar concluído. Depois de reinstalar o sistema operativo, também deve reinstalar os controladores de dispositivo, o programa de protecção de vírus e restante software.

- **1.** Guarde e feche todos os ficheiros abertos e saia de todos os programas abertos.
- **2.** Insira o disco Operating System (Sistema operativo).
- **3.** Clique em **Sair** se a mensagem **Instalar Windows** aparecer.
- **4.** Reinicie o computador.
- **5.** Quando aparecer o logótipo DELL, prima <F12> imediatamente.
- **NOTA:** Se esperar demasiado tempo e se o logótipo do sistema operativo aparecer, continue a aguardar até que a área de trabalho do Microsoft® Windows® seja apresentada. Em seguida desligue o computador e tente novamente.
- **NOTA:** Os passos seguintes alteram a sequência de arranque uma única vez. No próximo arranque, o computador arrancará de acordo com os dispositivos especificados na configuração do sistema.
- **6.** Quando a lista de dispositivos de arranque for apresentada, realce **CD/DVD/CD-RW Drive** e prima <Enter>.
- **7.** Prima qualquer tecla para **Boot from CD-ROM** (Arrancar a partir do CD-ROM). Siga as instruções apresentadas no ecrã para concluir a instalação.

# **Obter ajuda**

Se o computador apresentar algum problema, execute os passos seguintes para diagnosticar e resolver o problema:

- **1.** Consulte "Resolver problemas" na página [34,](#page-35-0) bem como os procedimentos a serem executados para solucionar o problema do computador.
- **2.** Consulte "Dell Diagnostics" na página [45](#page-46-0) para procedimentos sobre como executar o Dell Diagnostics.
- **3.** Preencha a "Lista de verificação de diagnóstico" na página [63](#page-64-0).
- **4.** Utilize o amplo conjunto de serviços online disponibilizados pelo Suporte da Dell (**support.dell.com**) para obter ajuda sobre os procedimentos de instalação e resolução de problemas. Consulte "Serviços online" na página [59](#page-60-0) para uma lista mais extensa do Suporte da Dell online.
- **5.** Se as etapas anteriores não resolverem o problema, consulte "Contactar a Dell" na página [64](#page-65-0).
- **NOTA:** Ligue para o Suporte Dell, utilizando um telefone próximo do computador, para que os colaboradores do suporte técnico possam ajudá-lo a executar os procedimentos necessários.
- **NOTA:** O sistema de Código de serviço M expresso da Dell pode não estar disponível em todos os países.

Quando solicitado pelo sistema telefónico automatizado da Dell, digite o seu Código de serviço expresso para encaminhar a chamada directamente à equipa de suporte adequada. Se não tiver um Código de serviço expresso, abra a pasta **Acessórios da Dell**, clique duas vezes no ícone **Código de serviço expresso**, e siga as instruções.

**NOTA:** Alguns dos serviços seguintes não estão sempre disponíveis em todos os locais fora dos EUA. Contacte o seu representante da Dell para obter informações sobre a disponibilidade.

## **Suporte técnico e apoio ao cliente**

O serviço de suporte da Dell está disponível para responder às perguntas sobre o hardware Dell. Os nossos colaboradores do suporte técnico utilizam ferramentas de diagnóstico por computador para fornecer respostas rápidas e precisas.

Para contactar o serviço de suporte da Dell, consulte "Antes de telefonar" na página [63](#page-64-1) e depois veja a informação de contacto relativa à sua região ou visite **support.dell.com**.

## **DellConnect**

O DellConnect™ é uma ferramenta de acesso online fácil de utilizar que permite a um membro da equipa de serviço e suporte da Dell aceder ao seu computador através de uma ligação de banda larga, diagnosticar o problema e repará-lo sob a sua supervisão. Para obter mais informações, visite **support.dell.com/dellconnect**.

## <span id="page-60-0"></span>**Serviços online**

Pode obter mais informações sobre os produtos e serviços Dell nos seguintes sites:

- • **www.dell.com**
- • **www.dell.com/ap** (apenas para países da Ásia/Pacífico)
- • **www.dell.com/jp** (apenas para o Japão)
- • **www.euro.dell.com** (apenas para a Europa)
- • **www.dell.com/la** (países da América Latina e Caraíbas)
- • **www.dell.ca** (apenas para o Canadá)

Pode aceder ao serviço de suporte da Dell através dos seguintes endereços de correio electrónico e sites da Web:

### **Sites de suporte da Dell**

- • **support.dell.com**
- • **support.jp.dell.com** (apenas para o Japão)
- • **support.euro.dell.com** (apenas para a Europa)

### **Endereços de correio electrónico do Suporte da Dell**

- • **mobile\_support@us.dell.com**
- • **support@us.dell.com**
- • **la-techsupport@dell.com** (apenas para países da América Latina e das Caraíbas)
- • **apsupport@dell.com** (apenas para países da Ásia/Pacífico)

### **Endereços de correio electrónico do sector de marketing e vendas da Dell**

- • **apmarketing@dell.com** (apenas para países da Ásia/Pacífico)
- • **sales\_canada@dell.com** (apenas para o Canadá)

### **FTP (protocolo de transferência de ficheiros) anónimo**

### • **ftp.dell.com**

Aceda como utilizador: anonymous, e utilize o seu endereço de e-mail como palavra-passe.

## **Serviço automatizado de estado de pedidos**

Para verificar o estado de qualquer produto Dell que tenha encomendado, pode aceder a **support.dell.com**, ou pode telefonar para o serviço de estado da encomenda automatizado. Uma gravação solicita-lhe as informações necessárias para localizar e obter informações sobre a sua encomenda. Para aceder ao número de telefone de contacto da sua região, consulte "Contactar a Dell" na página [64.](#page-65-0)

Se houver algum problema com o seu pedido, como peças em falta, peças erradas ou facturação incorrecta, entre em contacto com o serviço de atendimento ao cliente da Dell. Quando ligar, tenha a factura ou a nota de expedição à mão. Para aceder ao número de telefone de contacto da sua região, consulte "Contactar a Dell" na página [64](#page-65-0).

## **Informações sobre produtos**

Se necessitar de informações sobre os produtos adicionais disponíveis na Dell, ou se pretender colocar uma encomenda, visite o site da Dell em **www.dell.com**. Para obter o número de telefone da sua região, ou para falar com um especialista de vendas, consulte "Contactar a Dell" na página [64](#page-65-0).

### **Devolver itens para reparação sob garantia ou para obter crédito**

Prepare todos os itens a devolver, seja para reparação ou reembolso, da seguinte forma:

**NOTA:** Antes de devolver o produto à Dell, certifique-se de que efectua uma cópia de segurança dos dados contidos no disco rígido e em qualquer outro dispositivo de armazenamento no produto. Remova toda e qualquer informação confidencial, pessoal ou proprietária, bem como suportes de dados amovíveis, como CDs e PC Cards. A Dell não se responsabiliza por qualquer informação confidencial, pessoal ou proprietária; dados perdidos ou corrompidos; ou suportes amovíveis danificados ou perdidos que possam existir no produto devolvido.

**Obter ajuda**

- **1.** Ligue para a Dell para obter o número de RMA (Return Material Authorization; autorização de devolução de material) e escreva-o em destaque na parte externa da caixa. Para aceder ao número de telefone de contacto da sua região, consulte "Contactar a Dell" na página [64](#page-65-0).
- **2.** Inclua uma cópia da factura e uma carta descrevendo o motivo da devolução.
- **3.** Inclua também uma cópia da Lista de verificação de diagnósticos (consulte "Lista de verificação de diagnóstico" na página [63\)](#page-64-0), indicando os testes que executou e as mensagens de erro registadas pelo Dell Diagnostics (consulte "Dell Diagnostics" na página [45](#page-46-0)).
- **4.** Inclua quaisquer acessórios que pertençam aos itens que estão a ser devolvidos (cabos de alimentação, software, guias etc.) se for ser reembolsado após a devolução destes itens.
- **5.** Embale o equipamento a ser devolvido nos materiais de embalamento originais (ou equivalente).
- **ZA NOTA:** As despesas de envio ficarão a seu cargo. Também será responsável pelo seguro dos produtos devolvidos e assumirá o risco de perda durante o transporte até serem recepcionados pela Dell. Não serão aceites embalagens com pagamento no destino.
- **NOTA:** As devoluções que não respeitarem  $\mathscr{M}$ qualquer um dos requisitos citados anteriormente serão recusadas no sector de recepção da Dell e devolvidas ao cliente.

### <span id="page-64-1"></span>**Antes de telefonar**

**NOTA:** Quando ligar, tenha o Código de  $\mathscr{M}$ serviço expresso à mão. O código ajuda o sistema telefónico de suporte automatizado da Dell a direccionar a sua chamada com mais eficiência. O número da Etiqueta de serviço também lhe pode ser solicitado (este encontra-se numa etiqueta na parte superior do computador).

Lembramos que é necessário preencher a seguinte lista de verificação de diagnóstico. Se possível, ligue o computador antes de telefonar para o serviço de assistência técnica da Dell e faça a ligação a partir de um telefone que esteja junto do computador. O utilizador poderá ser solicitado a digitar alguns comandos no teclado, fornecer informações detalhadas durante as operações ou tentar outras opções de resolução de problemas que só podem ser executadas no próprio computador. Tenha a documentação do computador disponível.

### <span id="page-64-0"></span>**Lista de verificação de diagnóstico**

- • Nome:
- • Data:
- • Endereço:
- • Telefone:
- • Etiqueta de serviço e Código de serviço expresso (numa etiqueta na parte superior do computador):
- • Número de RMA (Return Material Authorization; autorização de devolução de material) (se fornecido pelo técnico do serviço de suporte da Dell):
- • Sistema operativo e versão:
- • Dispositivos:
- • Placas de expansão:
- • O computador está ligado a uma rede? Sim /Não
- • Rede, versão e adaptador de rede:
- • Programas e versões:

**Obter ajuda**

Consulte a documentação do sistema operativo para determinar o conteúdo dos ficheiros de configuração do computador. Se o computador estiver ligado a uma impressora, imprima cada ficheiro. Caso contrário, anote o conteúdo de cada ficheiro antes de ligar para a Dell.

- • Mensagem de erro, código de sinais sonoros ou código de diagnóstico:
- • Descrição do problema e dos procedimentos de resolução efectuados:

### <span id="page-65-0"></span>**Contactar a Dell**

Para clientes nos Estados Unidos, telefone para 800-WWW-DELL (800-999-3355).

**NOTA:** Se não tiver uma ligação activa à Internet, pode encontrar as informações de contacto na sua factura, na nota de compra ou no catálogo de produtos Dell.

A Dell fornece várias opções de suporte e serviço online ou através de telefone. A disponibilidade varia de acordo com o país e produto e alguns serviços podem não estar disponíveis na sua área.

Para entrar em contacto com a Dell para tratar de assuntos de vendas, suporte técnico ou serviço de atendimento ao cliente:

- **1.** Visite **www.dell.com/contactdell.**
- **2.** Seleccione o seu país ou região.
- **3.** Seleccione o serviço ou ligação de suporte adequado, com base na sua necessidade.
- **4.** Escolha o método para entrar em contacto com a Dell que lhe seja mais conveniente.

#### **Obter ajuda**

# **Encontrar mais informações e recursos**

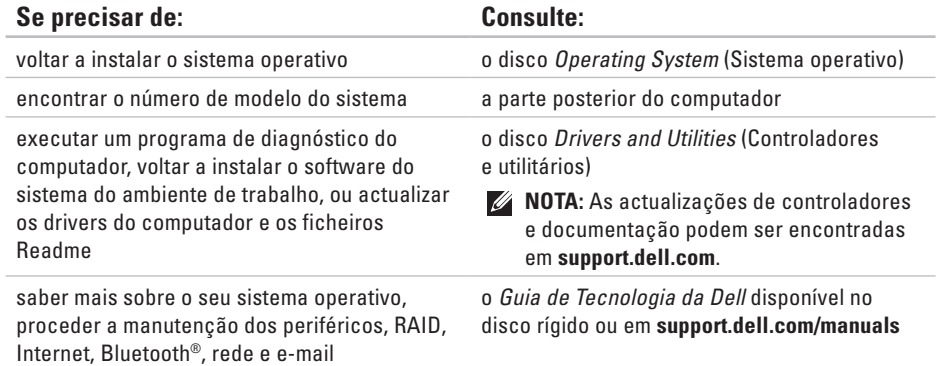

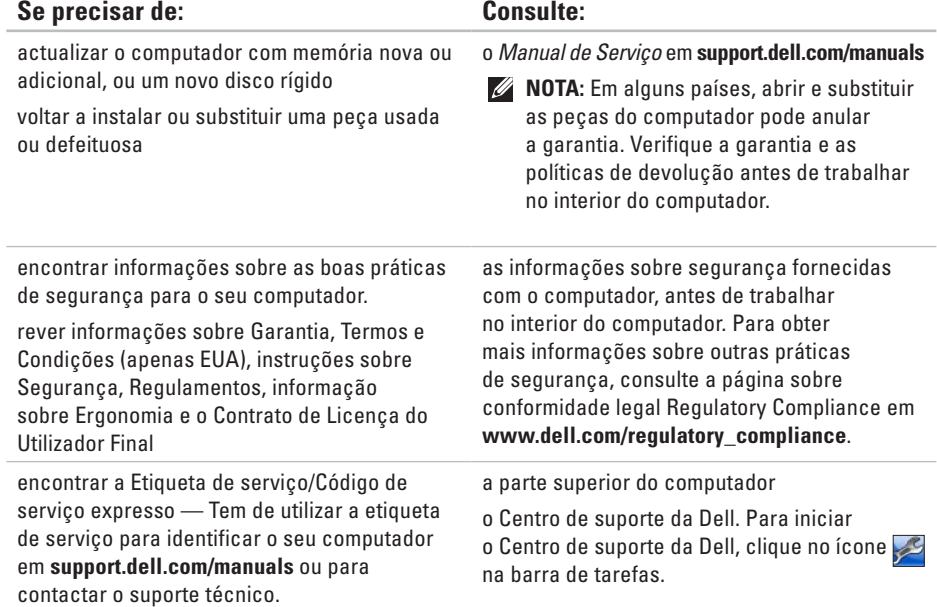

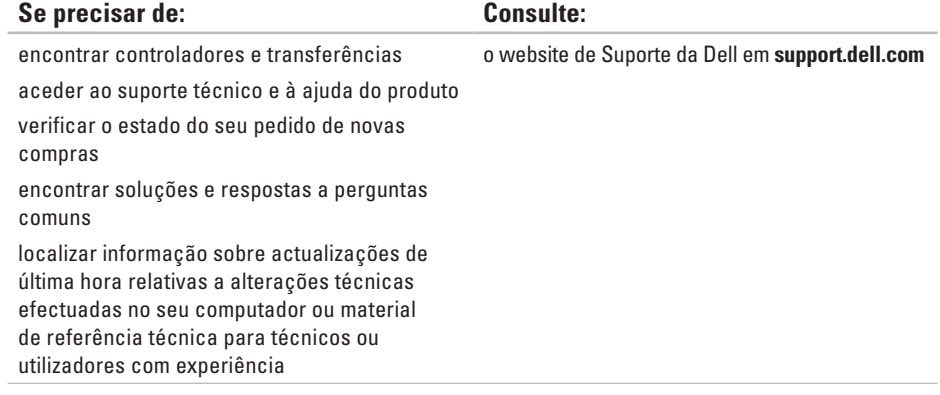

# <span id="page-70-0"></span>**Especificações básicas**

Esta secção fornece informações de que poderá precisar para a configuração, actualização de drivers e actualização do computador. Para especificações mais detalhadas, consulte as Especificações detalhadas em **support.dell.com/manuals**.

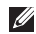

**NOTA:** As ofertas podem variar consoante a região. Para obter mais informações sobre a configuração do computador, clique em **Iniciar ↔ → Ajuda e suporte** e seleccione a opção para visualizar informações sobre o computador.

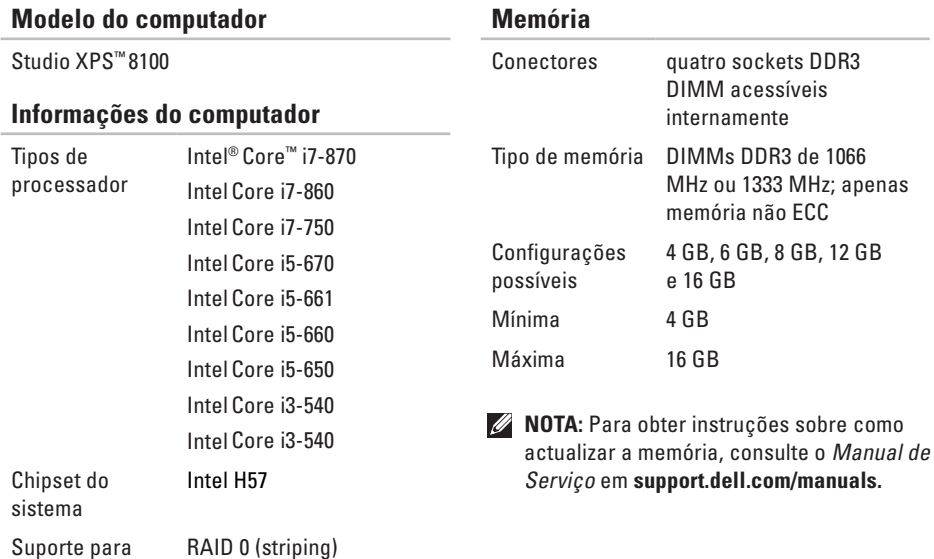

RAID

RAID 1 (mirroring)
<span id="page-72-0"></span>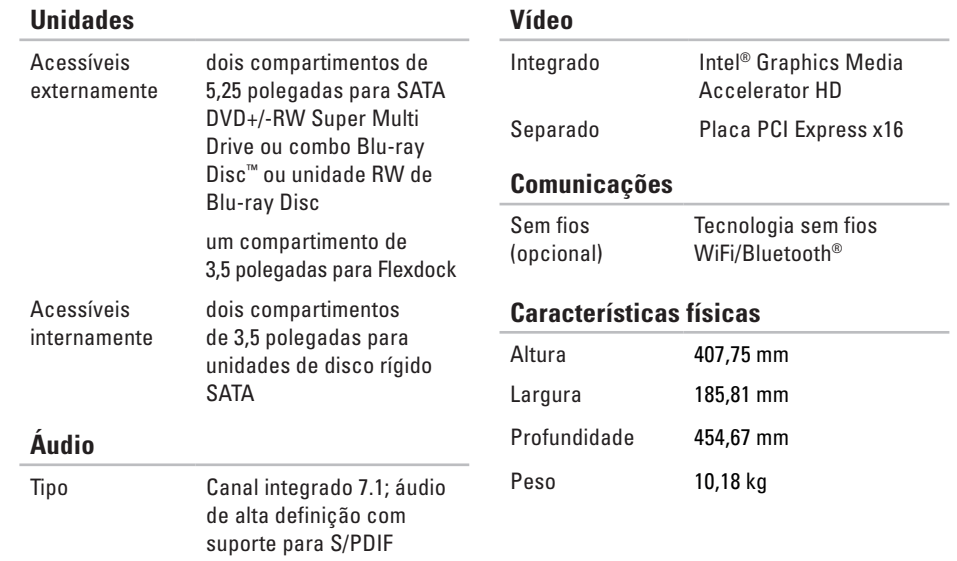

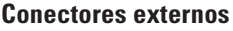

### **Conectores externos**

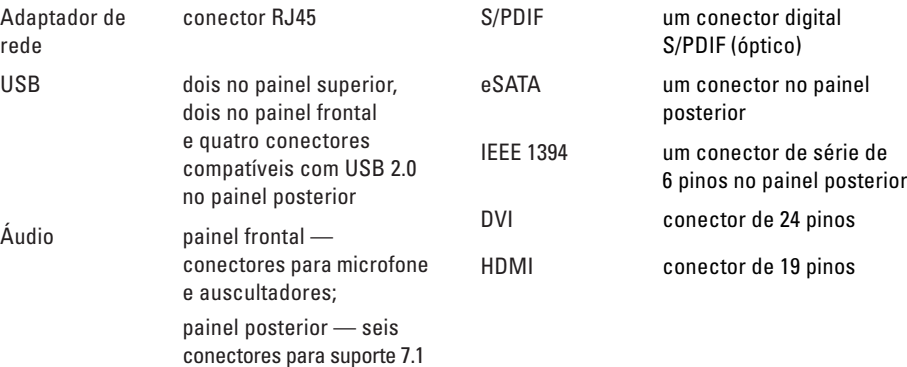

### **Ambiente do computador**

Variação da temperatura:

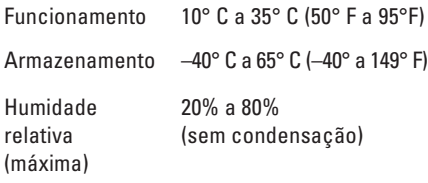

Vibração máxima (utilizando um espectro de vibração aleatório que simula o ambiente do utilizador):

Funcionamento 0,25 GRMS

Não em funcionamento 2,2 GRMS

O choque máximo (medido com o disco rígido na posição "head-parked" (posição de repouso) e um impulso semi-senoidal de 2 ms):

### **Ambiente do computador**

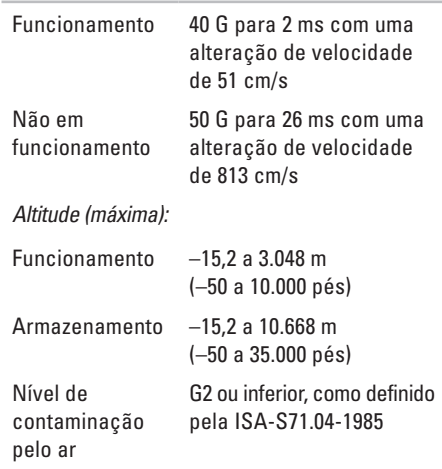

# **Apêndice**

# **Informações sobre produtos da Macrovision**

Este produto inclui tecnologia de protecção de direitos de autor que está protegida por reclamações de método de algumas patentes dos EUA, e outros direitos de propriedade intelectual pertencentes à Macrovision Corporation e a outros proprietários de direitos. A utilização desta tecnologia de protecção de direitos de autor tem de ser autorizada pela Macrovision Corporation e destina-se a uma utilização doméstica e a outras utilizações limitadas de visualização, excepto se autorizado pela Macrovision. É proibida a engenharia inversa ou desmontagem.

# **Informação para NOM ou Norma Mexicana Oficial (apenas para o México)**

A seguinte informação é fornecida no(s) dispositivo(s) descrito(s) neste documento de acordo com os requisitos da Norma Mexicana Oficial (NOM):

#### **Importador:**

Dell México S.A. de C.V.

Paseo de la Reforma 2620 – Flat 11°

Col. Lomas Altas

11950 México, D.F.

#### **Número**

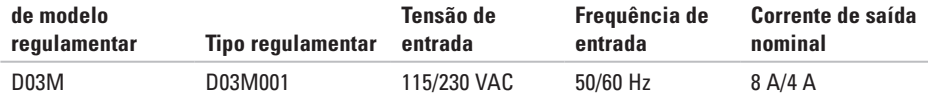

Para informações detalhadas, leia as informações sobre segurança fornecidas com o computador.

Para obter mais informações sobre outras práticas de segurança, consulte a página sobre conformidade legal Regulatory Compliance em **www.dell.com/regulatory\_compliance**.

# **Índice remissivo**

acesso ao FTP, anónimo **[60](#page-61-0)** apoio ao cliente **[59](#page-60-0)**

# **B**

**A**

botão de ejectar **[19](#page-20-0)** botão e luz de alimentação **[21](#page-22-0)**

# **C**

capacidades do computador **[26](#page-27-0)** CDs, reproduzir e criar **[26](#page-27-0)** chipset **[70](#page-71-0)** Código de serviço expresso **[21](#page-22-0)**, **[58](#page-59-0)** conector de rede localização **[25](#page-26-0)** conectores frontais **[18](#page-19-0)**

conector IEEE 1394 **[25](#page-26-0)** conservar energia **[28](#page-29-0)** contactar a Dell **[63](#page-64-0)** Contactar a Dell online **[64](#page-65-0)** controladores e transferências **[68](#page-69-0)** cópias de segurança criar **[30](#page-31-0)**

# **D**

dados, fazer cópias de segurança **[30](#page-31-0)** DataSafe Local Backup **[51](#page-52-0)** DellConnect **[59](#page-60-0)** Dell Diagnostics **[45](#page-46-0)** Dell Factory Image Restore **[49](#page-50-0)** devoluções sob garantia **[61](#page-62-0)** DVDs, reproduzir e criar **[26](#page-27-0)**

# **E**

endereços de e-mail para suporte técnico **[60](#page-61-0)** endereços de e-mail do suporte **[60](#page-61-0)** energia conservar **[28](#page-29-0)** enviar produtos para devolução ou reparação **[61](#page-62-0)** estado do pedido **[60](#page-61-0)** Etiqueta de serviço **[21](#page-22-0)**, **[63](#page-64-0)**

### **F**

funcionalidades de software **[26](#page-27-0)**

### **I** ISP

fornecedor de serviço de Internet (ISP) **[14](#page-15-0)**

# **L**

ligação à Internet **[14](#page-15-0)** ligação de rede reparar **[35](#page-36-0)** ligação de rede sem fios **[35](#page-36-0)** ligar (ligação) cabo de rede opcional **[11](#page-12-0)** Lista de verificação de diagnóstico **[63](#page-64-0)** luz de actividade da unidade de disco rígido **[19](#page-20-0)**

### **M**

Mensagens do sistema **[42](#page-43-0)**

### **P**

personalizar as definições de energia **[28](#page-29-0)** problemas, solucionar **[34](#page-35-0)** problemas de alimentação, solucionar **[36](#page-37-0)**

#### **Índice remissivo**

problemas de hardware diagnóstico **[44](#page-45-0)** problemas de memória solucionar **[37](#page-38-0)** problemas de software **[39](#page-40-0)** processador **[70](#page-71-0)** produtos informações e compras **[61](#page-62-0)**

# **R**

ranhura do cabo de segurança **[23](#page-24-0)** reinstalar o Windows **[55](#page-56-0)** Resolução de problemas de hardware **[44](#page-45-0)** restaurar dados **[52](#page-53-0)** restaurar imagem de fábrica **[53](#page-54-0)** Restaurar o sistema **[49](#page-50-0)**

# **S**

sites do suporte a nível mundial **[59](#page-60-0)** solucionar problemas **[34](#page-35-0)** suporte da memória **[70](#page-71-0)** suporte técnico **[59](#page-60-0)**

# **U**

unidade de disco rígido tipo **[71](#page-72-0)**  $IISB 20$ conectores na parte da frente **[19](#page-20-0)** conectores na parte de trás **[24](#page-25-0)**

# **W**

website de suporte da Dell **[68](#page-69-0)** Windows Assistente de compatibilidade de programas **[39](#page-40-0)** reinstalar **[56](#page-57-0)**

Impresso na Irlanda.

www.dell.com | support.dell.com

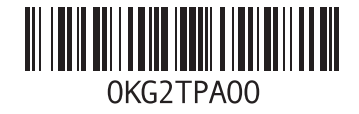